**1**

#### **Copyright**

- Copyright © 2008 Group Sense Mobile-Tech Limited. All rights reserved.
- Product specifications and features are for reference only and are subject to change without prior notice.

#### **Declaration**

• This Quick Start Guide is published by Group Sense Mobile-Tech Limited without any warranty. Improvement and changes to this Quick Start Guide necessitated by typographical errors, inaccuracies of current information, or improvements to programs and/or equipment, may be made by Group Sense Mobile-Tech Limited any time and without notice. Such changes will, however, be incorporated into new editions of this Quick Start Guide.

#### **FCC Statement**

This device complies with Part 15 of the FCC Rules. Operation is subject to the following two conditions: (1) this device may not cause harmful interference, and (2) this device must accept any interference received, including interference that may cause undesired operation. Changes or modifications not expressly approved by the party responsible for compliance could void the user's authority to operate the equipment.

#### **FCC Radiation Exposure Statement**

The antennas used for this transmitter must be installed to provide a separation distance of at least 20 cm from all persons and must not be co-located or operating in conjunction with any other antenna or transmitter.

#### **Important safety information**

#### PLEASE READ THIS CAREFULLY BEFORE USING WF35!

- Always treat your product with care and keep it in a clean and dust-free place.
- Do not expose WF35 to moisture or humidity.
- Do not expose WF35 to extreme high or low temperatures.
- Do not attempt to disassemble your product.
- Use only the chargers and batteries approved by Group Sense Mobile-Tech Limited. The use of any other type may invalidate any approval and warranty. No reverse charging with other chargers, they may have inverse polarity.
- Never use the charger if the plug is damaged.
- Never touch the charger if your hands/feet are wet.
- Do not expose the charger to water, it may cause electrical fires.
- Do not repair the charger yourself for your safety.
- To reduce the risk of fire or burns, do not disassemble, crush or puncture the battery.
- Recycle or dispose of the battery safely and properly according to local laws and regulations.
- Do not dispose of the battery in fire or water.
- Do not let the metal contacts on the battery touch other metal object, it could lead to short-circuit and damage the battery.
- For WF35 model, only approved batteries, chargers that are designed for the model can be used with WF35 unit.
- Do not exchange with wrong model battery, it may occurs to explosion. Please dispose battery following instruction.

# **Contents**

 $\sim 10$ 

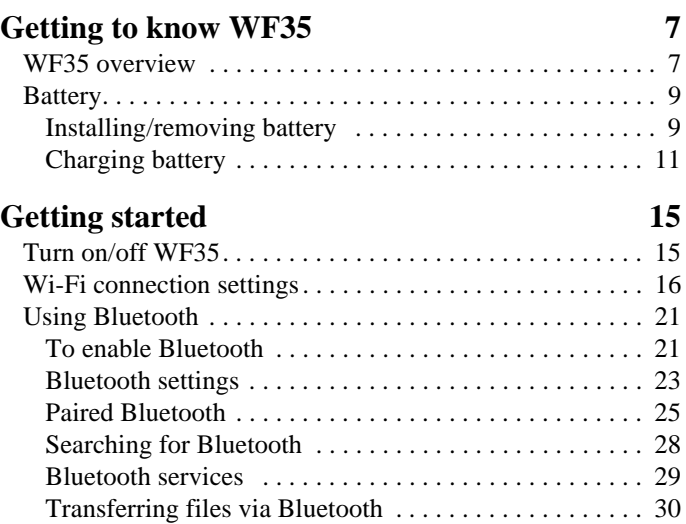

 $\blacksquare$ 

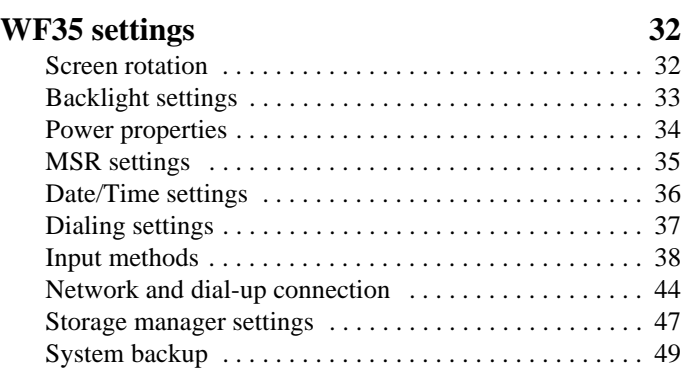

 $\mathbf{I}$ 

 $\mathbf{r}$ 

ר

# <span id="page-6-0"></span>**Getting to know WF35**

## <span id="page-6-1"></span>**WF35 overview**

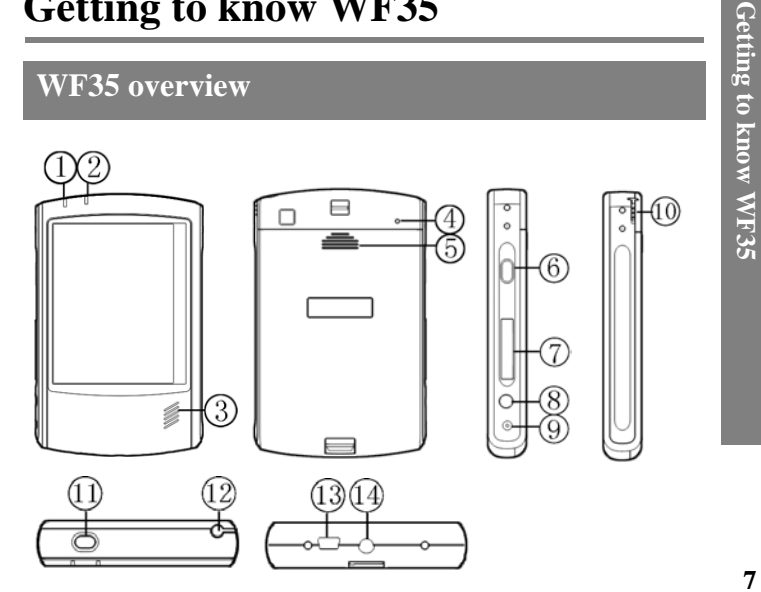

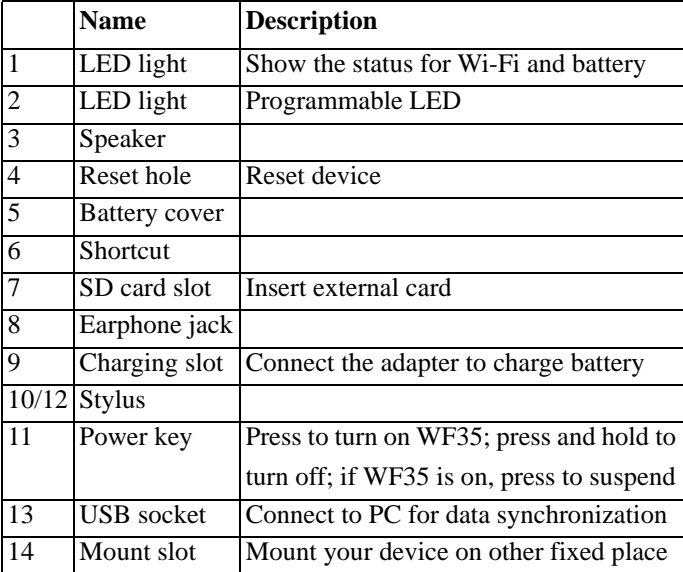

 $\mathbf{I}$ 

 $\blacksquare$ 

**8**

▔ι

# Getting to know WF35 **Getting to know WF35**

## <span id="page-8-1"></span>**Battery**

## <span id="page-8-0"></span>**Installing/removing battery**

#### *To install battery*

- 1. Align the metal contacts on the battery with the contacts inside the battery compartment.
- 2. Press the battery downwards until it fits the battery compartment; push the battery lock leftwards.
- 3. Slide the battery cover upwards.

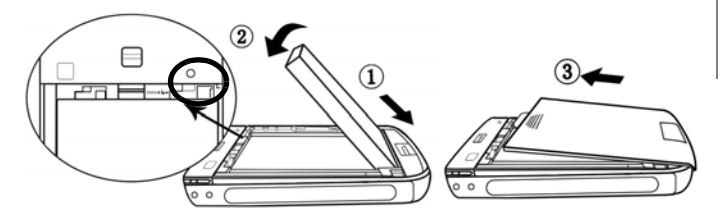

#### *To remove battery*

- 1. Press and hold the Power button to turn off WF35. (See "Turn on/off WF35".)
- 2. Remove the battery cover by sliding it downwards.
- 3. Push the battery lock rightwards to unlock battery; gently lift the upper edge of the battery outwards and take it out.

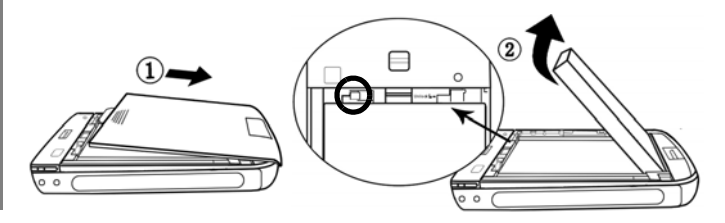

## <span id="page-10-0"></span>**Charging battery**

#### *To charge the battery*

- 1. Connect your charger to the charging slot (as below).
- 2. Plug the charger to the main electrical outlet.
- 3. The LED light turns orange.
- 4. When charging is complete, the LED light turns green.

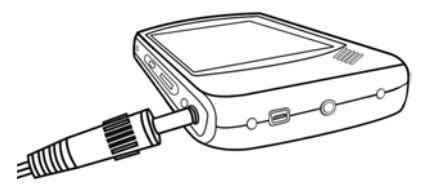

*Note: Charge the unit when the LED is RED.*

#### **LED light description**

There are two LED lights on the front of WF35, we will give the information for the left one here:

- Red flash Battery low
- Red Battery very low
- Orange flash Battery charging
- Green Battery full
- Blue flash quickly Wi-Fi searching
- Blue flash slowly Wi-Fi connected
- Off Wi-Fi disconnected

#### **Description for icons on task bar**

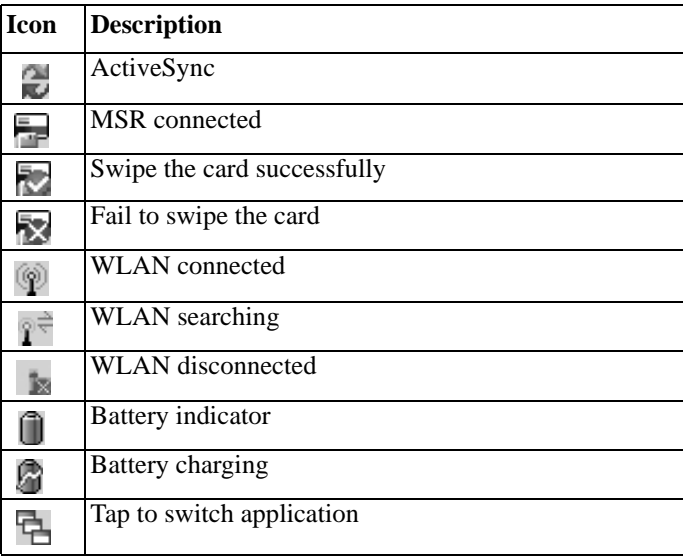

**13**

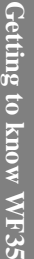

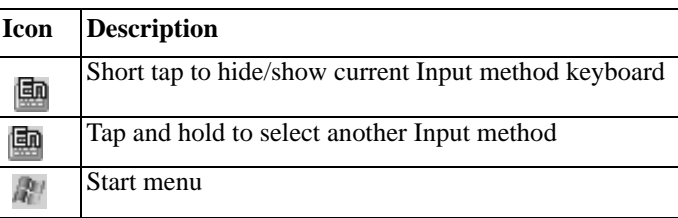

П

## <span id="page-14-0"></span>**Getting started**

## <span id="page-14-1"></span>**Turn on/off WF35**

#### *To turn on WF35*

- 1. Press the Power button on the top of WF35.
- 2. The GREEN LED lights on for a second and the boot logo is shown. It will boot to the WinCE OS.

#### *To turn off WF35*

1. Press and hold the Power button on the top of WF35 for 2 seconds to turn it off.

#### *To suspend WF35*

1. If WF35 has been turned on, press the Power button to suspend, so as to save power.

## <span id="page-15-0"></span>**Wi-Fi connection settings**

1. In WinCE desktop, tap in system tray, select "Control"

Panel" in "Settings".

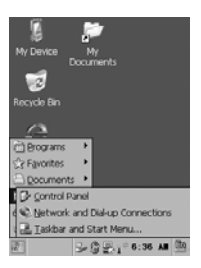

2. Select "WLAN" in control panel. Then tap "Choose Network" button.

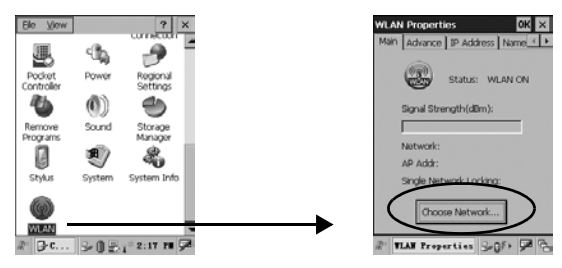

3. Select an available WLAN in the list or add a new con-

nection. Tap "Connect & Lock".

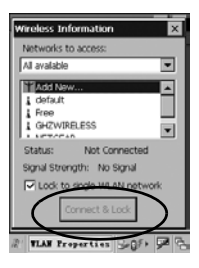

4. Input network password if needed. Tap input method icon on system tray to open soft keyboard. Tap "OK" to finish setting.

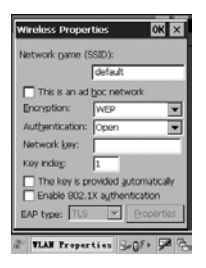

5. If connection succeeds, system will show on the status

field of Wireless Information screen. Tap  $\times$  to exit.

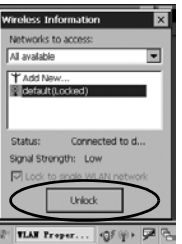

6. In WLAN setting main panel, you can perform Advance Setting, IP Setting, DNS and WINS Setting, and viewing IP info.

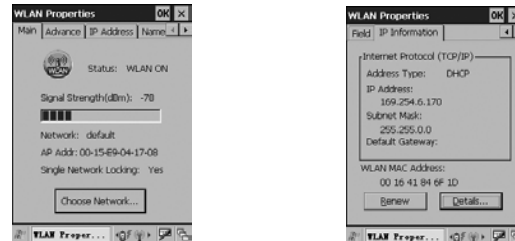

7. When WLAN connected, there is a taskbar icon and top left LED (blue) to indicate connection status.

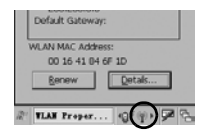

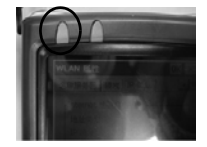

Getting started **Getting started**

**20**

## <span id="page-20-1"></span>**Using Bluetooth**

## <span id="page-20-0"></span>**To enable Bluetooth**

1. Double-click  $\frac{1}{2}$  in Control Panel or  $\frac{1}{2}$  on taskbar to

open Bluetooth Manager page.

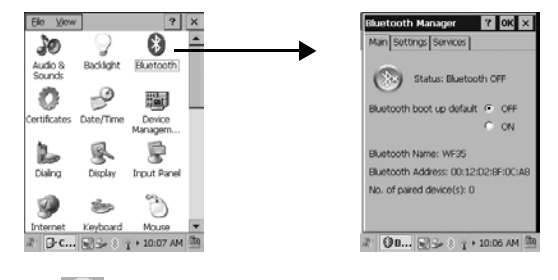

2. Tap  $\gg$  to enable Bluetooth, and Bluetooth icon  $\gg$  on taskbar will change accordingly.

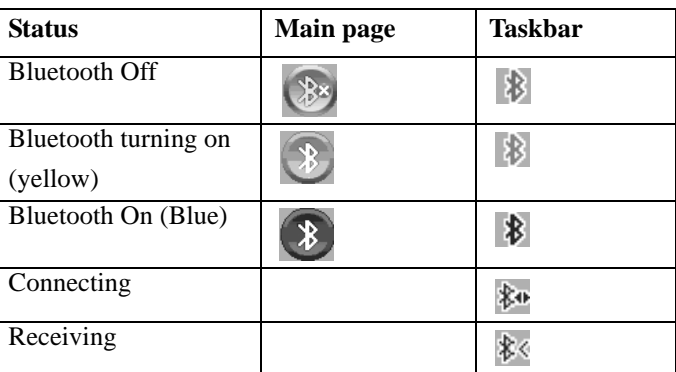

3. Select ON in "Bluetooth boot up default" option to enable Bluetooth automatically when turn on your device each time.

## <span id="page-22-0"></span>**Bluetooth settings**

Tap "Settings" tab in "Bluetooth Manager" page to set Bluetooth.

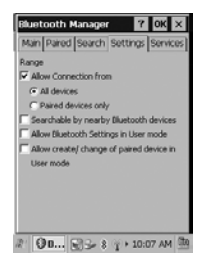

• **Allow Connection from:** you can select "All devices" to connect all Bluetooth devices; or you can select "Paired device only" to connect with paired Bluetooth only.

- **Searchable by nearby Bluetooth devices:** check this option, your device will be searchable by nearby Bluetooth devices.
- Check the option "Allow Bluetooth Settings in User mode" and "Allow create/change of paired device in User mode", all tabs (Main, Paired, Search, Settings, Services) in Bluetooth Manager will be shown;

if only check "Allow Bluetooth Settings in User mode",

Main, Settings and Service tabs will be shown;

if only check "Allow create/change of paired device in

User mode", Main, Paired and Search tabs will be shown.

## <span id="page-24-0"></span>**Paired Bluetooth**

Tap "Paired" tab in Bluetooth Manager to open Paired page. If Bluetooth is disable, Paired tab will be hidden.

#### **To delete a paired device**

If you already have paired devices, select a paired device in paired Bluetooth list, and tap "Delete Device".

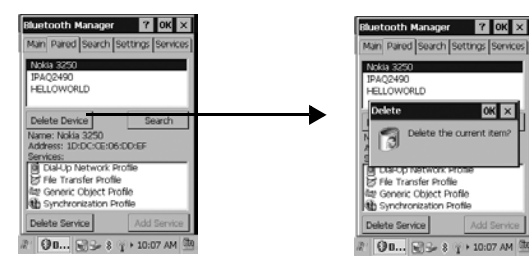

#### **To delete a service**

When select a device in the paired Bluetooth list, you can view the device's details, including the device name, address and the service supplied by the device. (the icon before the unpaired service will be gray)

Select a paired service, and tap "Delete Service".

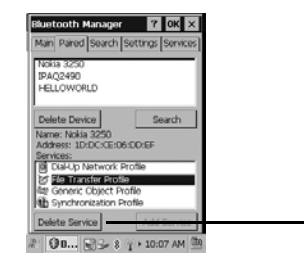

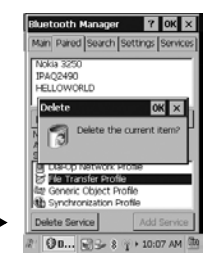

#### **To add a service**

Select a unpaired service and tap "Add Service" to enter pass key to complete pairing operation.

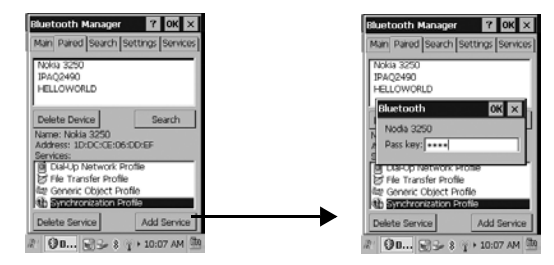

## <span id="page-27-0"></span>**Searching for Bluetooth**

Tap "Search" tab or "Search" button in Paired page to open Search page, you can search other Bluetooth device here. If Bluetooth is disable, this tab will be hidden.

Select range of searching Bluetooth device from the pull down menu and tap "Search".

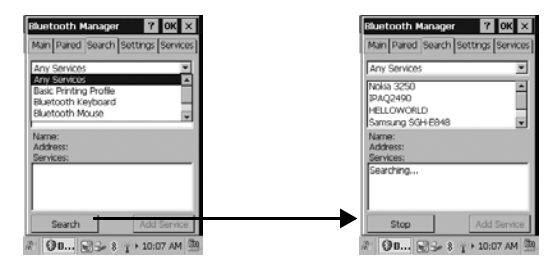

Available devices will be displayed in the service list. Select an unpaired service and tap "Add Service" to add new service.

## <span id="page-28-0"></span>**Bluetooth services**

Tap "Services" in Bluetooth Manager, all services that your device supports are listed in the Services list.

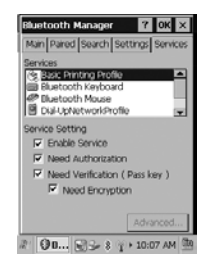

Select "File Transfer Profile" service and tap "Advanced..." to change the file transfer saving path (the default path is \My Documents).

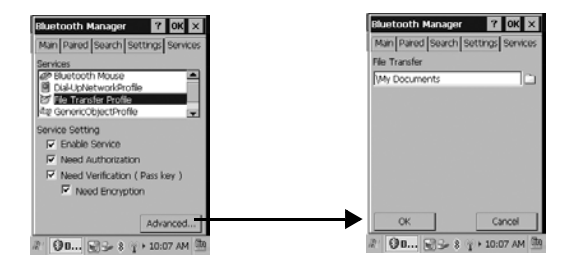

## <span id="page-29-0"></span>**Transferring files via Bluetooth**

- 1. In WinCE desktop, tap in system tray, select "My Documents".
- 2. Press and hold the file you want to send and select "Send via Bluetooth" from the pop-up menu.

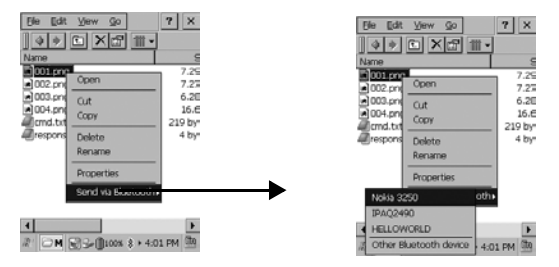

3. Select the paired Bluetooth you want to send the file to, a "Send File" box will pop up to wait for confirmation from your partner.

# <span id="page-31-0"></span>**WF35 settings**

## <span id="page-31-1"></span>**Screen rotation**

Two screen view mode are supported in WF35, you can change it as you like.

Double-click "Screen Rotation" icon in "Control Panel", select Portrait/Landscape (Right-handed)/Landscape (Lefthanded)

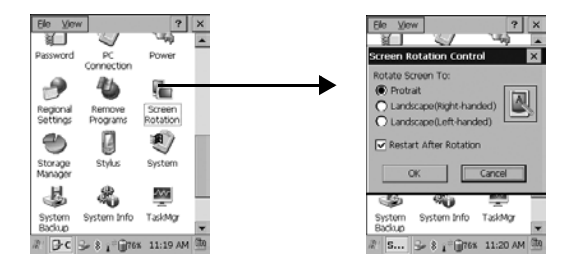

**32**

## <span id="page-32-0"></span>**Backlight settings**

In Control Panel, double-click Backlight icon  $\bigcirc$  to open Back-

light Properties page. Drag the scroll bar to adjust backlight.

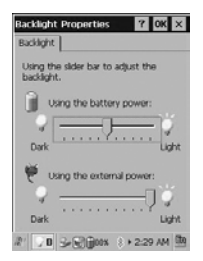

## <span id="page-33-0"></span>**Power properties**

Double-click Power icon  $\Box$  in Control Panel to open Power Properties page. you can view the battery information, set scheme and view the device status.

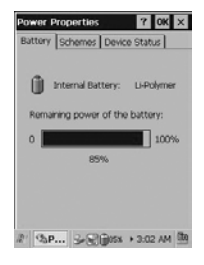

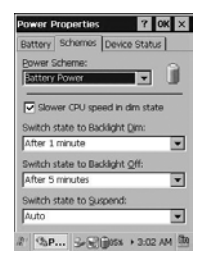

## <span id="page-34-0"></span>**MSR settings**

When connect to the MSR, the icon  $\Box$  displays on taskbar.

1. Double-click  $\overline{\mathbb{I}}$  in "Control Panel" to access "MSR Settings".

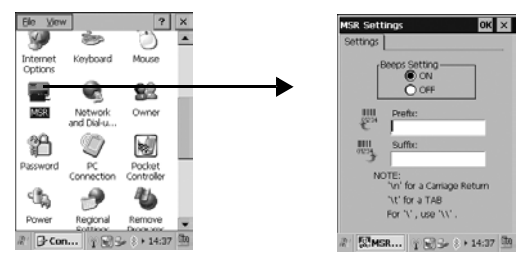

2. Select On/Off to set beeps on/off; input the prefix/suffix for the information displayed on screen when you swipe your card.

## <span id="page-35-0"></span>**Date/Time settings**

Double-Click Date/Time icon  $\Rightarrow$  in Control Panel to open

Date/Time Properties page.

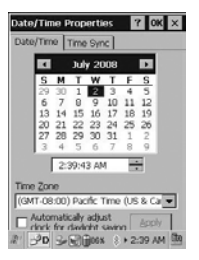

Tap the pull down arrow of Time zone to select the location where you are, and then set the date and time, tap "Apply" to finish setting.

<span id="page-36-0"></span>**Dialing settings**

Double-Click Dialing icon in Control Panel to set dialing

properties.

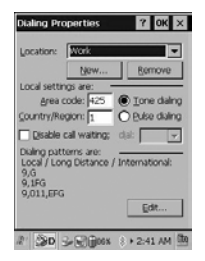

You can tap "Edit" to modify the dialing patterns if necessary.

## <span id="page-37-0"></span>**Input methods**

You have English and Simplified Chinese to use in WF35. Before using WF35, you can adjust input methods first.

### **Regional settings**

Double-click to open Regional and Laguage Settings page. You can set your location, user interface language and input methods.

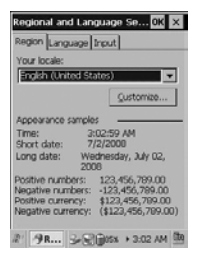

**38**

- 1. Tap the pull down arrow to select your location, and tap "Customize" to set your location details.
- 2. Tap "Language" tab to set the language used for menus, dialogs and alerts.
- 3. Tap "Input" tab to select the input method when you start your device.

#### **Input panel settings**

Double-click Input Panel icon in Control Panel to change input methods.

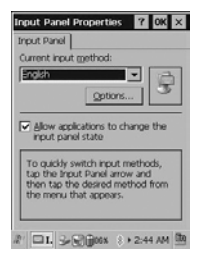

You can tap "Options..." to set details for your selected input methods, but if you are using English or PinYin, "Options" is invalid.

#### **Handwriting**

WF35 enables handwriting recognition in full screen or you can write in Graffiti area. We give English HW as an example.

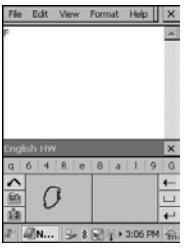

- $\Box$  Space
- $\leftarrow$  Delete a character before the cursor
- $\leftrightarrow$  Go to next line
- Switch to Graffiti area
- **En** Switch to softkeyboard
- **Example 1** Switch to number keyboard

#### **Soft-keyboard**

Besides handwriting input, you also can input with soft-keyboard. We give English keyboard as an example.

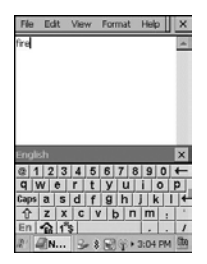

- **Space**
- Delete a character before a cursor
- $\leftarrow$  Go to next line
- Switch to upper case letter
- Switch to full screen input mode
- Switch to number keyboard
	- $|1|1|1|$   $|3|8|2|1|1$  $WER$  $T$  $V$  $U$  $I$  $O$  $P$ , **f** Switch to  $Q$  $\overline{ }$  $DF G H J K L < 1$  $\mathbf{s}$ 众  $N$  M

**42**

#### **Hard keyboard**

You will have an external hard keyboard to connect with your device, so you can input text via hard keyboard.

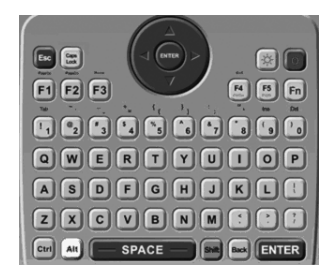

**44**

## <span id="page-43-0"></span>**Network and dial-up connection**

Double-click "Network and Dial-up Connection" icon to to open Connection page, you have three ways to set up connection: Make new connection, USB and WLAN.

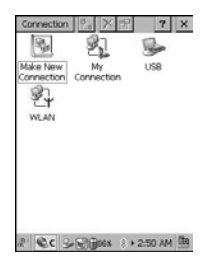

#### **To connect via making a new connection**

1. Double-Click  $\left|\frac{1}{2}\right|$ , enter a name for the connection and select the connect type.

2. Tap "Next" to set details for your new connection.

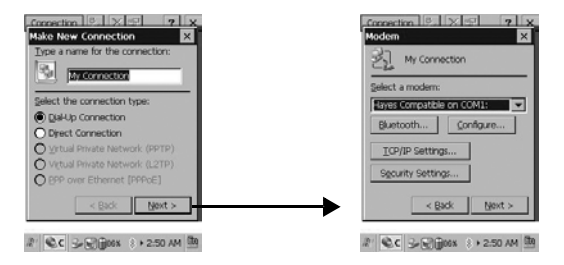

- 3. Tap "Next" to continue.
- 4. Tap "Finish" to complete settings.

#### **To connect via USB**

- 1. Connect device to PC via USB.
- 2. Double-click  $\triangleright$  to connect.

#### **To connect via WLAN**

Double-click  $\mathbb{Z}$  to set up connection.

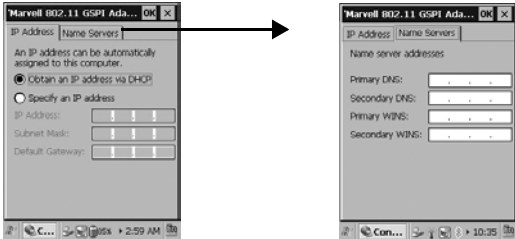

## <span id="page-46-0"></span>**Storage manager settings**

Double-click  $\bigoplus$  to open Storage Properties.

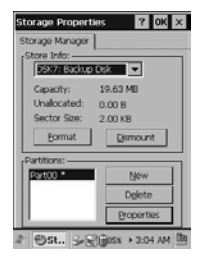

- 1. Tap "Format" to to erase all data on the storage device permanently.
- 2. Tap "New" to create a new partition.
- 3. Tap "Delete" to delete all data on the partition permanently.
- **47** 4. Tap "Properties" to view the selected partition properties.

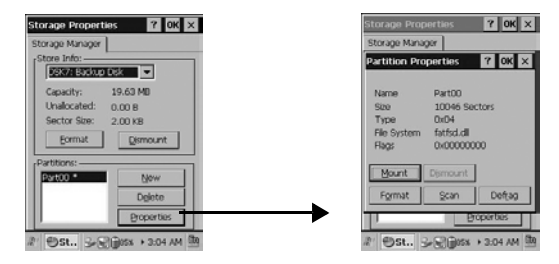

- 5. Tap "Format" in Partition Properties to set format parameters, and then tap "Start" to format.
- 6. Tap "Scan" to start scanning all FATs on volume.
- 7. Tap "Defrag" to start defraging.

## <span id="page-48-0"></span>**System backup**

Please close all active applications/programs before proceeding to backup, it will ensure backup data the most up-to-date snapshot of the system.

Double-click to open System Backup page.

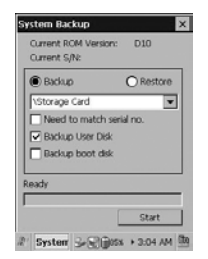

1. Tap the pull down arrow to select backup type and corresponding options below, and then tap "Start".

2. Select "Restore", tap "File" to select files you want to restore, tap "OK" and tap "Start" to start restore.

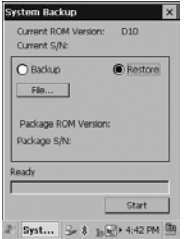

*Note: Restore will overwrite all existing data in the system!*